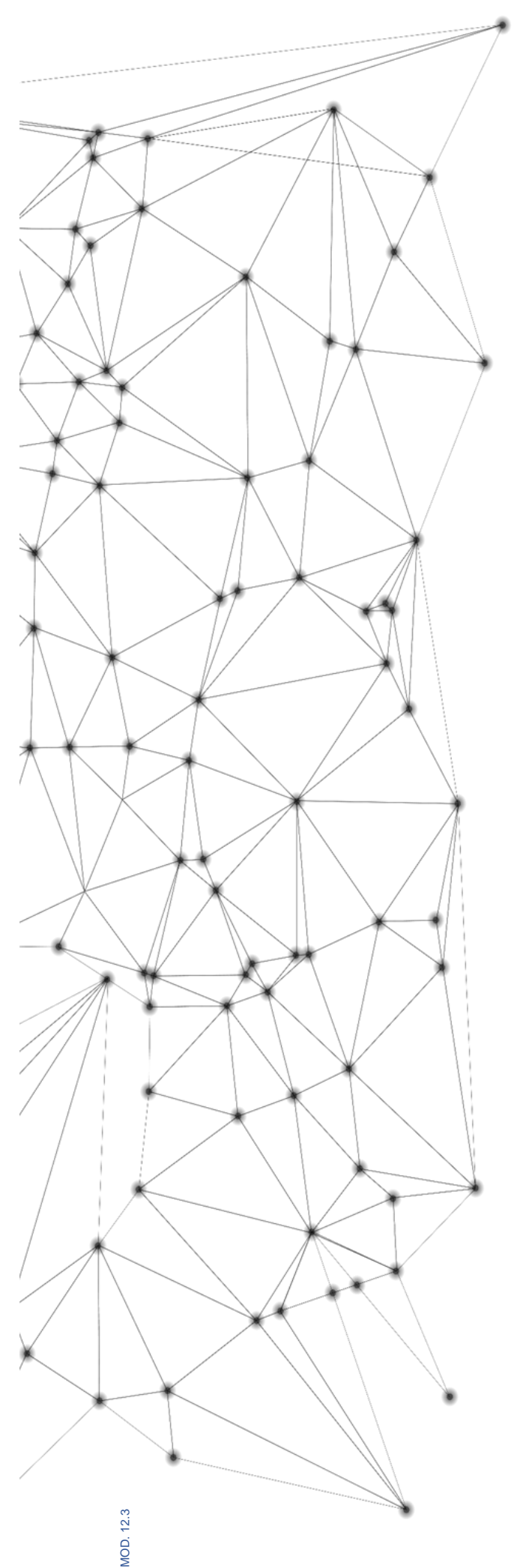

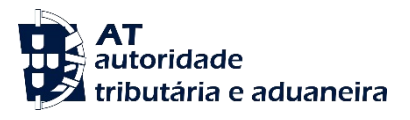

# **MANUAL** e.LAB.AT

**Manual utilizador** 

2023-02-27

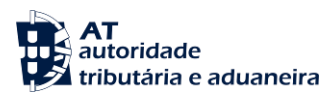

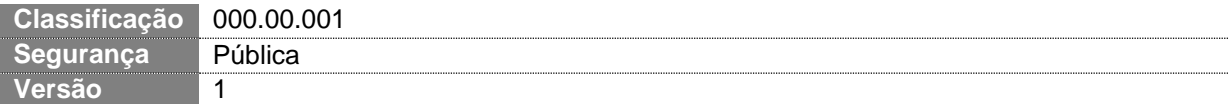

#### **CIRCUITO DE APROVAÇÃO** Elaborado: **ASA-NGAL** Verificado: **ASA-NGAL** Aprovado: **DSTAL** Data: 18/11/2022

### **HISTÓRICO DE VERSÕES**

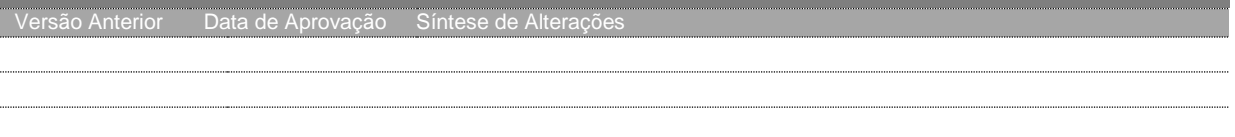

Otimizado para impressão frente e verso

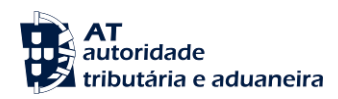

## **ÍNDICE**

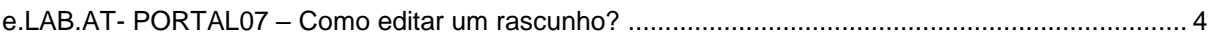

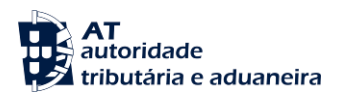

#### <span id="page-3-0"></span>**e.LAB.AT- PORTAL07 – Como editar um rascunho?**

Nota: Em caso de dúvidas no acesso ao rascunho, ler a monofolha:

- e.LAB.AT-PORTAL06 Como pesquisar um rascunho
- 1. Para editar um rascunho, no ecrã de detalhes do mesmo pressionar o botão "EDITAR".

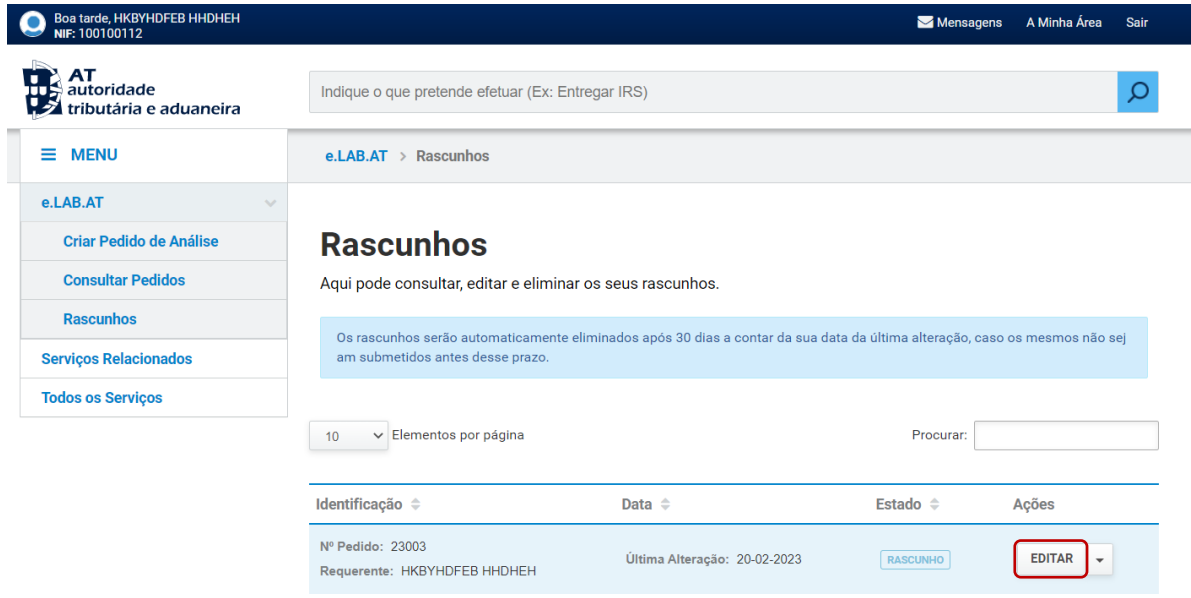

- 2. Proceder ao preenchimento dos campos do pedido de análise. Em caso de dúvidas no preenchimento, ler a monofolha:
	- a. e.LAB.AT -PORTAL04 Como registar um pedido de análise

Nota: Um pedido rascunho que seja concluído, deixa de estar no estado Rascunho e passa ao estado **Submetido**. Como tal, deixa de aparecer na lista dos Rascunhos.

Ao longo do preenchimento pode ainda guardar as suas alterações clicando no botão "GUARDAR", disponível em cada passo.

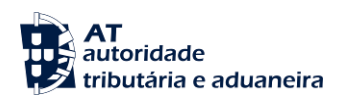

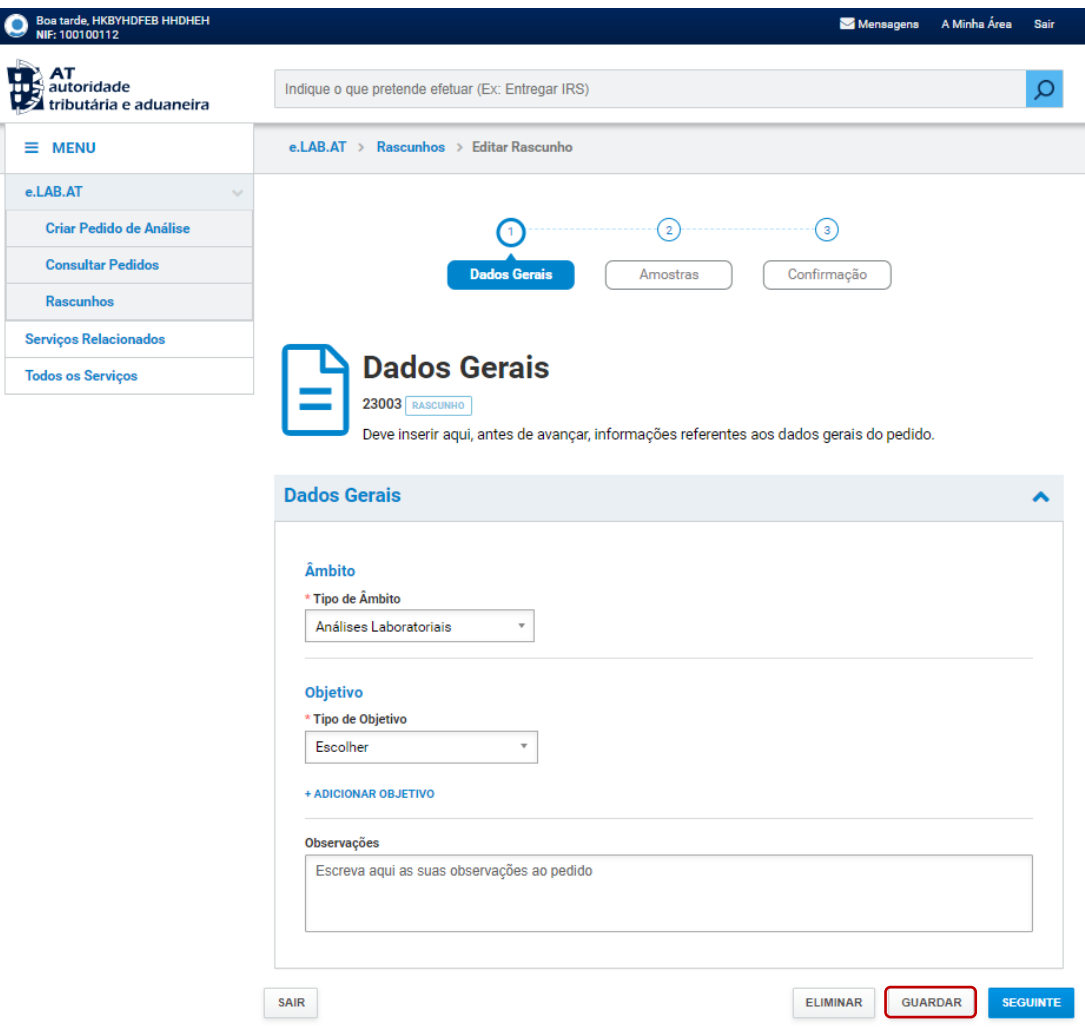

As alterações são guardadas e é possível continuar o preenchimento.

Pode ainda guardar as alterações no momento de saída do preenchimento pressionando o botão "GUARDAR E SAIR" na modal de confirmação de saída.

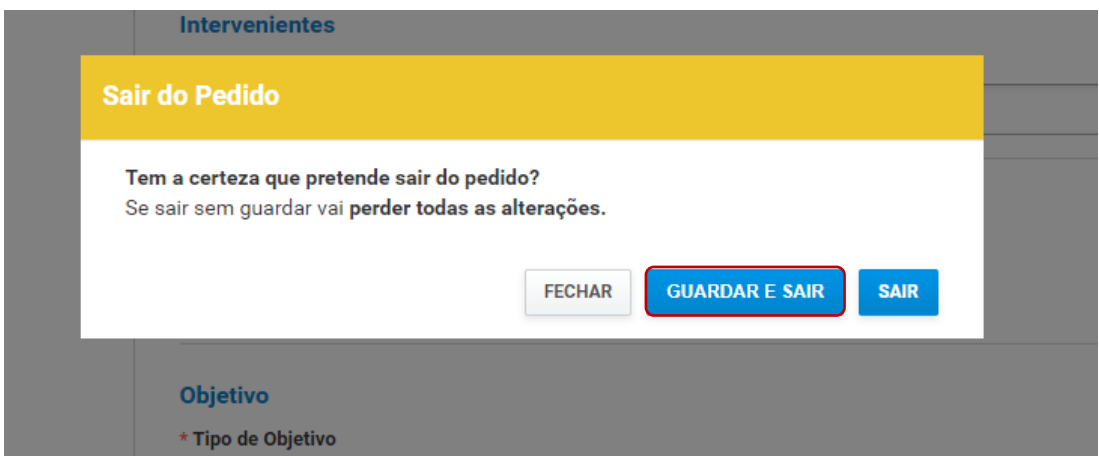

O rascunho fica guardado e é possível continuar o seu preenchimento mais tarde.